地域とともに、地域のために

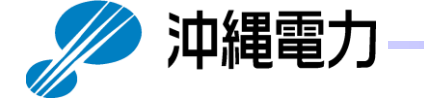

# **再エネ調整管理システム 事業者さま専用WEBページ 操作マニュアル**

# 沖 縄 電 力 株 式 会 社

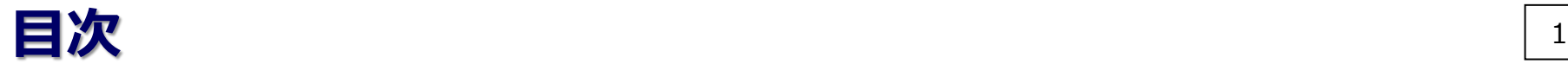

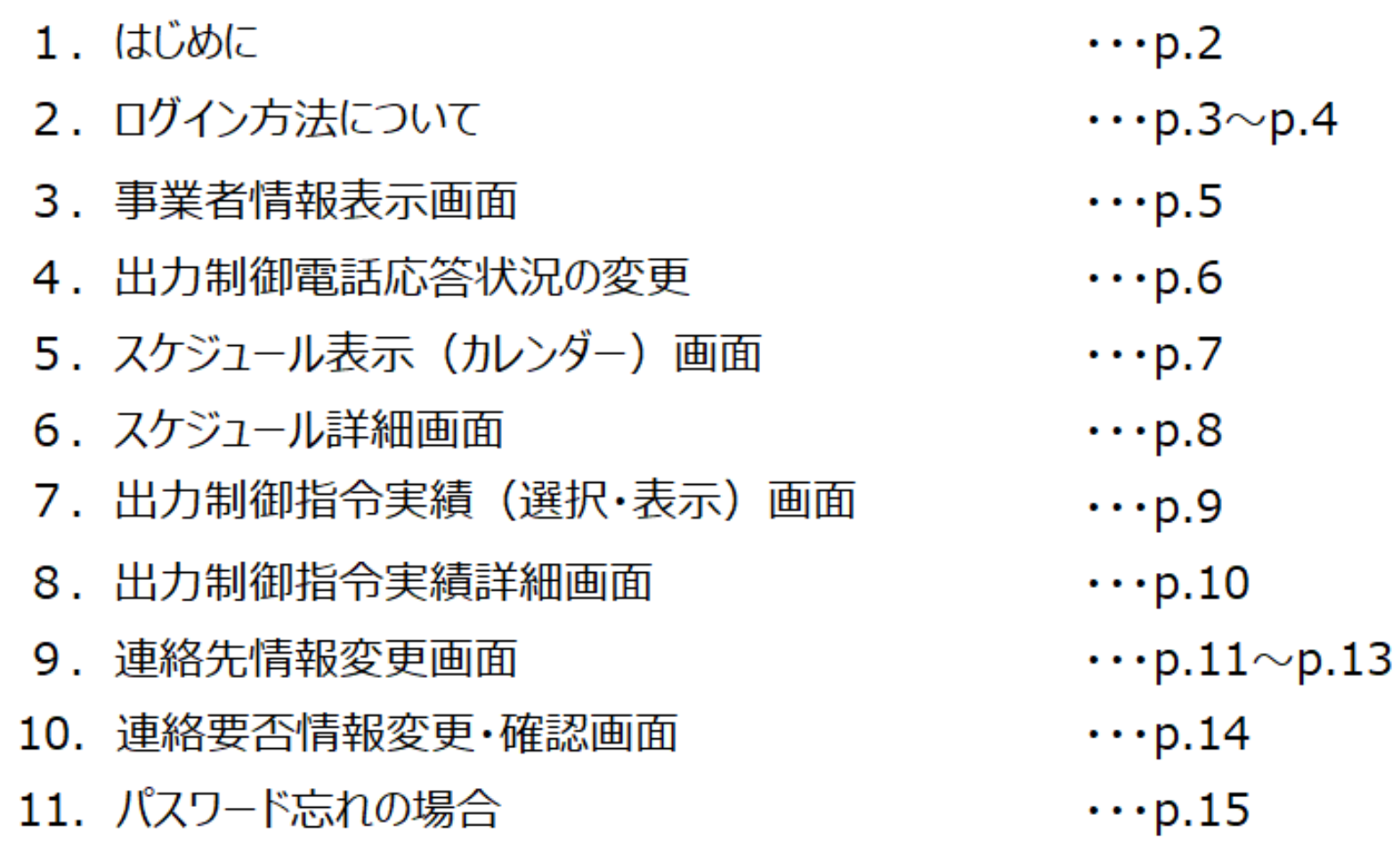

# **1** <sup>2</sup> **.はじめに**

**再エネ調整管理システム 事業者さま専用WEBページ**とは、優先給電ルールに基づき、 当社が実施する再生可能エネルギー(以下、再エネ)出力制御の対象となる発電所をお持ち の事業者さま専用サイトです。

# **〈 ログインすることで、下記の利用が可能となります。 〉**

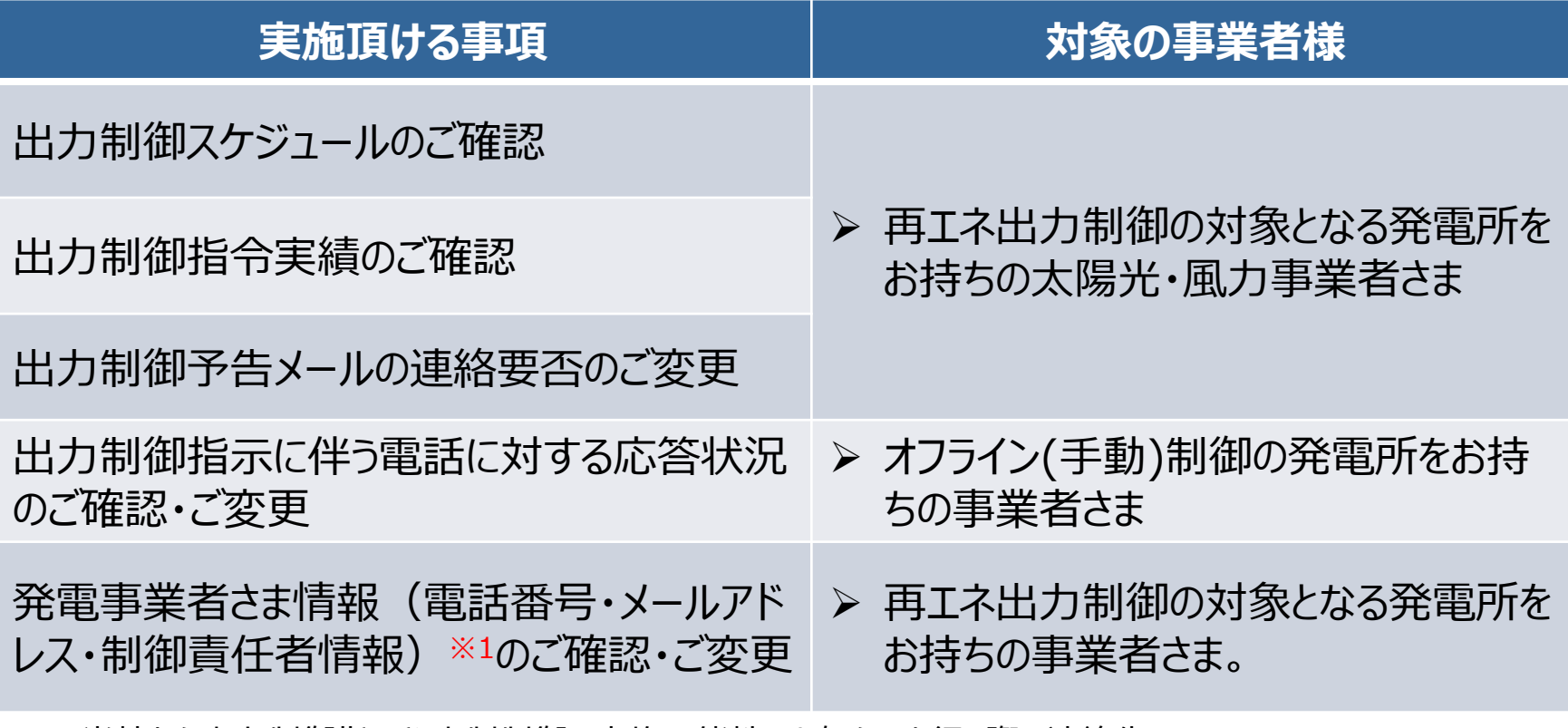

※1:当社から出力制御指示や出制制御の実施可能性のお知らせを行う際の連絡先

# **2.ログイン方法について**

事業者さま専用のWebページは下記URLよりアクセスできます。 [https://re-enesys.okiden.co.jp](https://re-enesys.okiden.co.jp/)

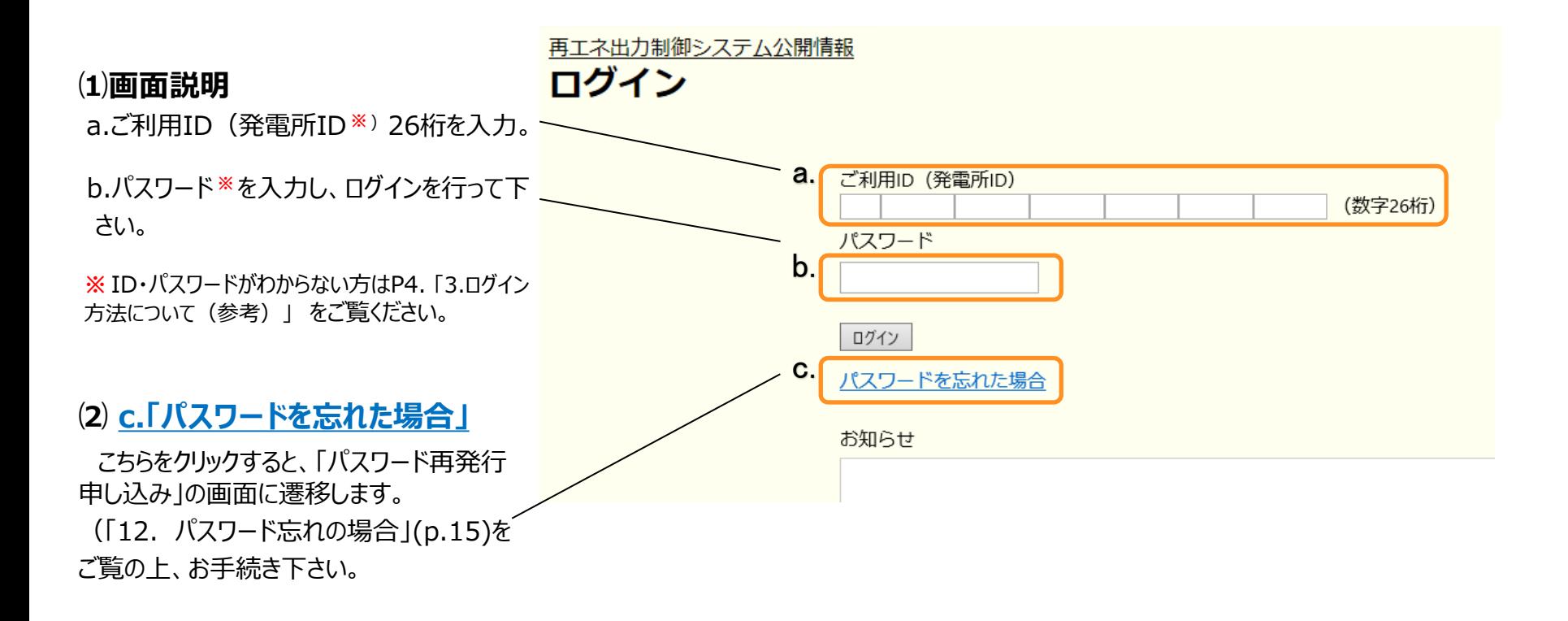

# **2.ログイン方法について(参考)**

- オンライン制御の発電所をお持ちの事業者さまにつきましては、弊社より送付いたしました案内資料にてログインID(発電所ID)、 初期パスワードを記載しております。
- オフライン(手動)制御の発電所をお持ちの事業者さまにつきましては、弊社からの制御指示メールにて発電所IDを記載しており、 こちらがログインIDとなります。パスワードは、ログイン画面の「パスワードを忘れた場合」 ( p .15参照) より発行が可能です。
- ログインID(発電所ID)が不明な事業者さまにつきましては、ログインIDの発行が必要となりますので、コールセンター(0120- 586-601)までご連絡の上、配電部配電業務グループへお問い合わせください。なお、発行にあたり、「<u>電気番号</u>」、「ご契約者氏 名」、「発電所住所」、「連絡先」の情報が必要になります。

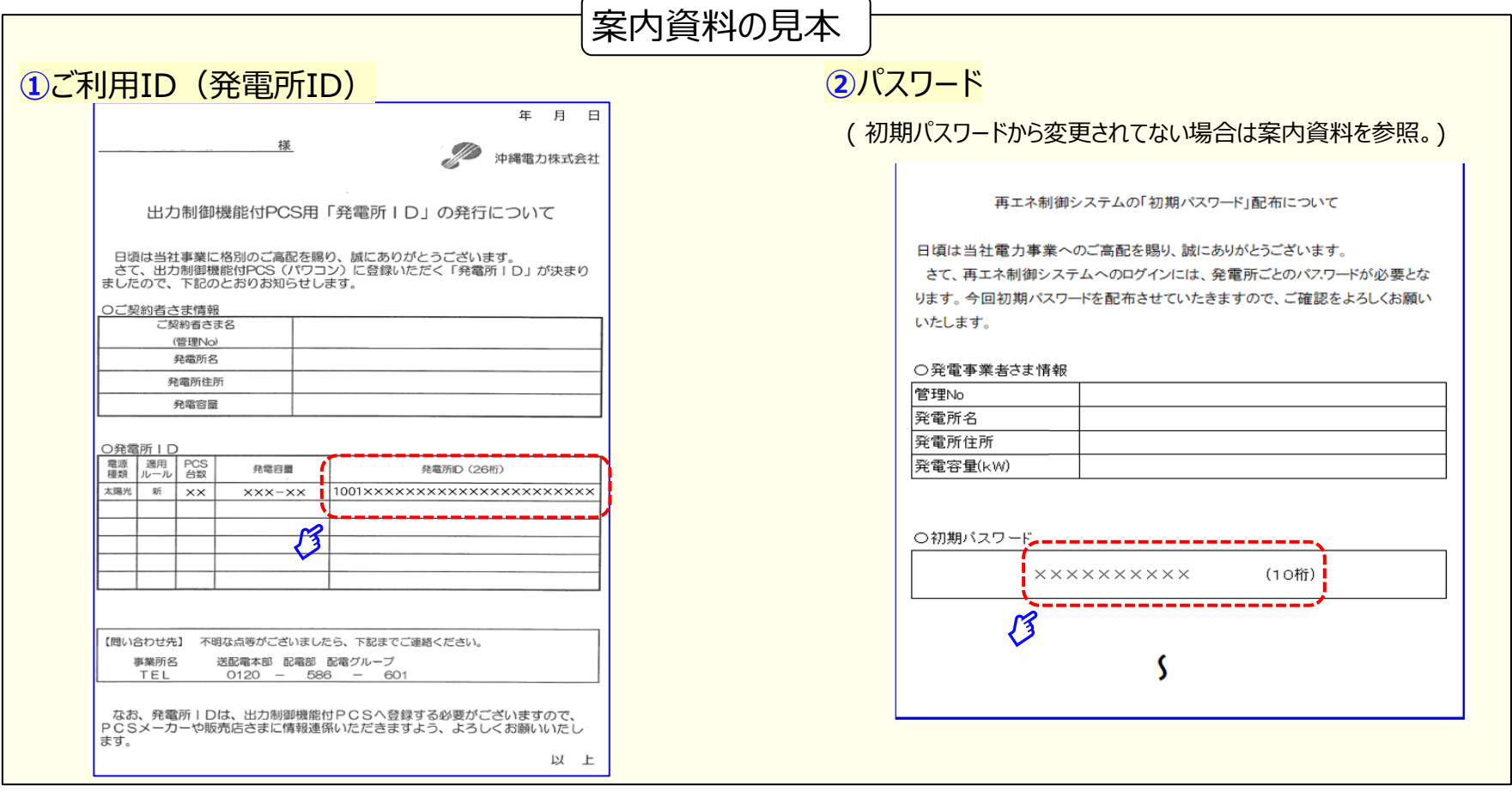

# **3.事業者情報表示画面 ※オフライン(手動)含む**

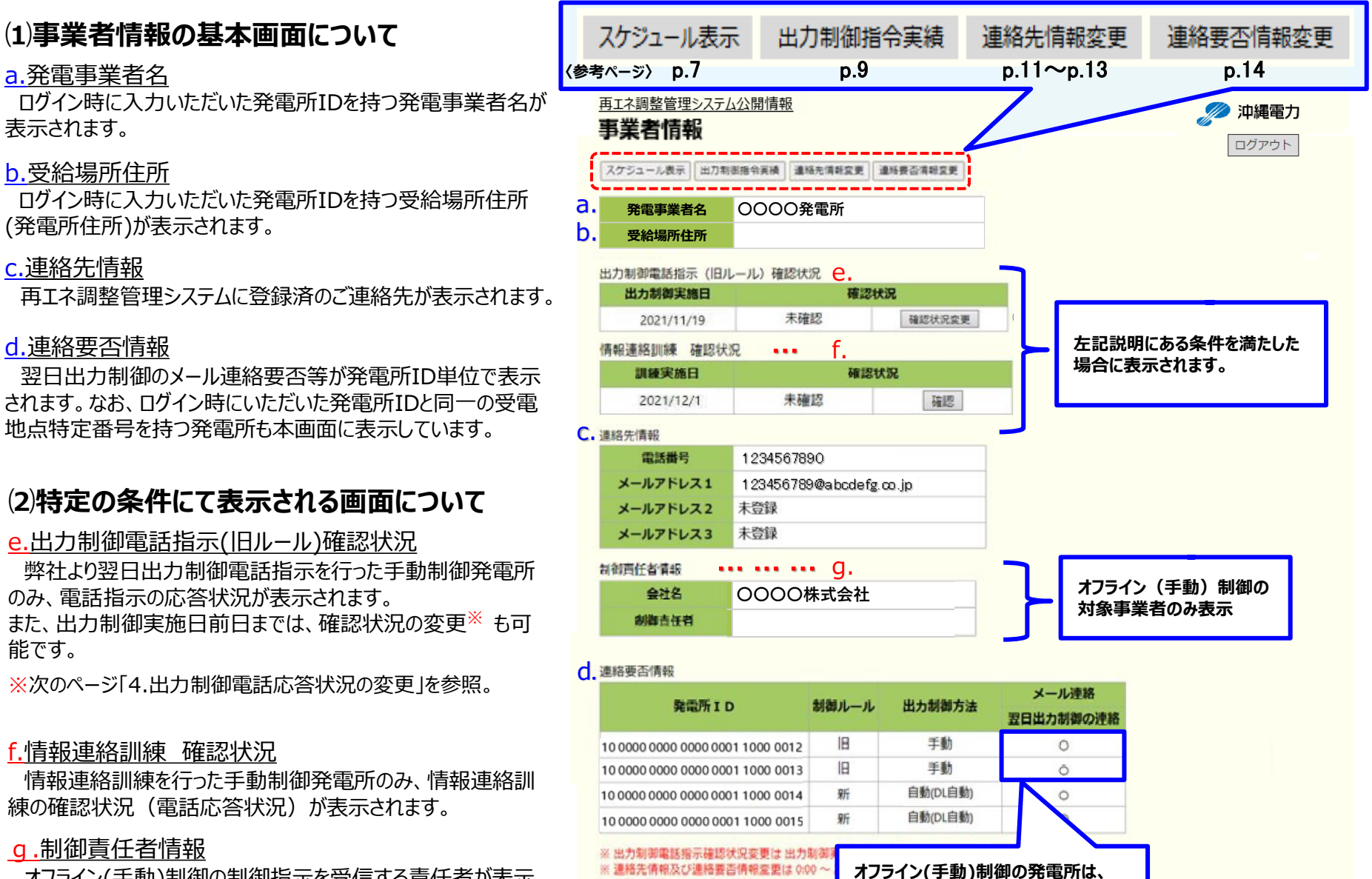

※O印は連絡あり、×印は連絡なし。 ※ 契約内容によって変更できる項目が変わり

**メール連絡必須となります。 (必ず「〇」が表示されます)**

オフライン(手動)制御の制御指示を受信する責任者が表示 されます。

能です。

# **4.出力制御電話応答状況の変更**

- **⑴出力制御指示の電話が確認できなかった場合 に、確認状況を変更できます。**
	- ①「e.出力制御電話指示(旧ルール)確認状況」の

確認状況変更 をクリックします。

(「確認状況変更」ボタンは、確認状況が未確認の場合のみ表示されます。)

②出力制御電話指示 確認状況変更画面に表示 された変更後の確認状況を確認し、内容が良ければ 「確認」をクリックします。

③表示された変更後の確認状況が良ければ、「登録」 をクリックします。

<補足> 自動音声電話への応答ができていなかった場合に ついても、発電事業者さまにて本手順により、確認 状況を「確認済み」へ変更いただいた場合は、自動 音声電話に応答いただいたものとみなします。 自動音声電話に応答することができず、メールにて 制御指示があったことを確認した場合には、速やか に本手順をご対応ください。

【 注意 】 出力制御実施日前日の24時を過ぎると変更不可となりますので ご注意ください。

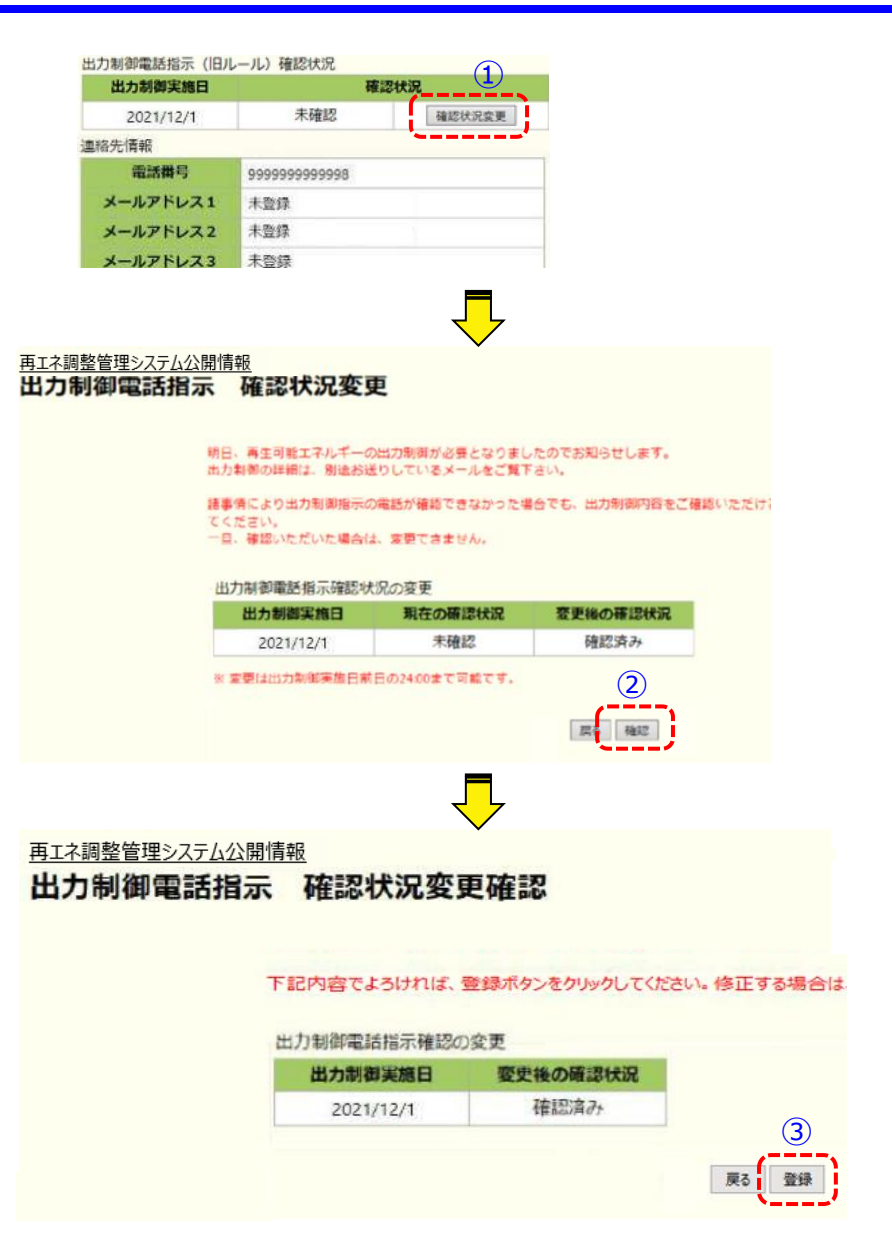

# **5.スケジュール表示(カレンダー)画面**

- **スケジュール表示画面では、今年度および翌年度の再エネ出力制御指示スケジュール(予定)をご確認頂けます。**
- **スケジュール表示画面に表示されるスケジュールは予定のため、当日(通信不具合時など)に変更となる可能性があります。**

## **⑴スケジュール表示選択**

スケジュールを確認したい発電所IDを選択し、「表示」ボタン をクリックするとスケジュール(今年度分)が表示されます。

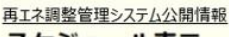

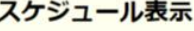

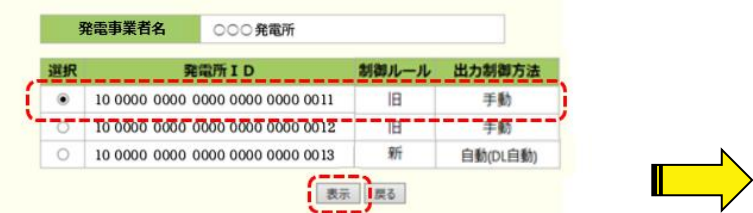

## **⑵スケジュール表示**

- ①オンライン(自動)制御の発電所の場合、固定スケジュール における年間の制御予定日がピンク色で表示されます。 一方、オフライン(手動)制御の発電所の場合は、制御指示 がある場合のみ制御日がピンク色で表示されます。(制御対 象日の前日17時以降に確認いただけます。)
- ②ピンク色の日付をクリックすると、スジュール詳細画面(p.8)に 遷移します。
- ③「出力制御指令実績」ボタンをクリックすると、【出力制御指 令実績表示】画面(p.9)に遷移します。

【 注意 】 オンライン (自動) 制御の発電所については、固定スケジュール※ (年間の制御スケジュール) 色で表示されますが、実際の出力制御は当日の需給状況より判断して制御を実施します。 箇所が全て出力制御されるわけではないことにご留意ください。 ※発電設備の通信機器等の不具合等により当日に当社からの制御スケジュールを発電設備が受信できない 場合には、固定スケジュールに基づいて制御されます。日頃より通信状態を確認いただき、通信機器等の 不具合時には速やかに復旧いただくようお願いします。

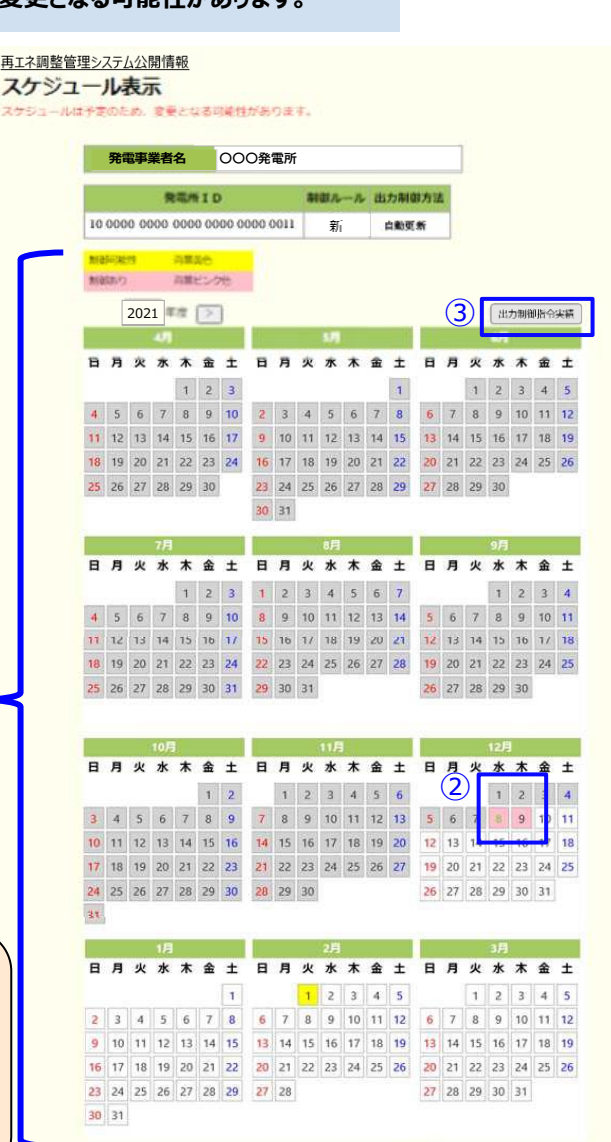

戻る

 $\overline{\mathbb{O}}$ 

Copyright © The Okinawa Electric Power Company, Incorporated. All Rights Reserved.

沖縄電)

ログアウト

# **6.スケジュール詳細画面**

### **⑴出力制御率グラフ**

スケジュール表示画面(p.7)にて選択した日の 制御スケジュール(予定)をグラフで表示します。 各時間の出力制御率(%)を示しております。

<補足>出力制御率とは? 出力制御では、「定格出力の何%まで発電してよい か」という出力上限値を制御スケジュールとして指定 しています。

例)

・ 「100%」:100%まで発電可能(抑制なし)

・ 「0%」:0%まで発電可能(0%まで抑制)

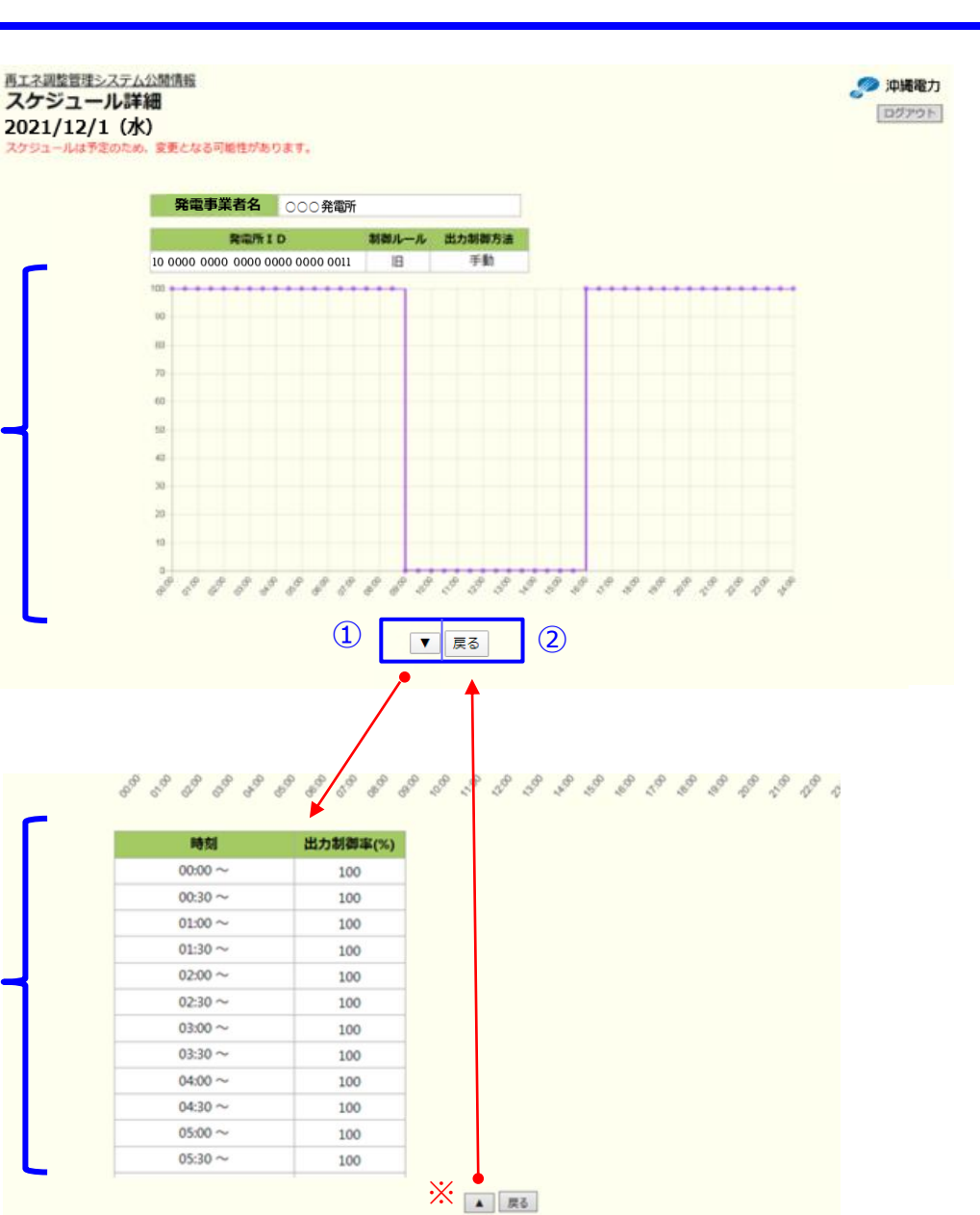

### **⑵出力制御率詳細**

①「▼」をクリックすると、30分ごとの出力制御率(%) を数値で確認できます。

( ※「▲」で非表示になります。 )

②「戻る」ボタンをクリックすると、【スケジュール表示】 画面へ戻ります。

# **7.出力制御指令実績(選択・表示)画面**

- **出力制御指令実績表示画面では、今年度の再エネ出力制御指令実績をご確認頂けます。**
- **当日の出力指令実績は、翌日(日替わり後)に閲覧可能となります。**

### **⑴出力制御指令実績表示選択**

出力制御指令実績を確認したい発電所IDを選択し、 「表示」ボタンをクリックします。

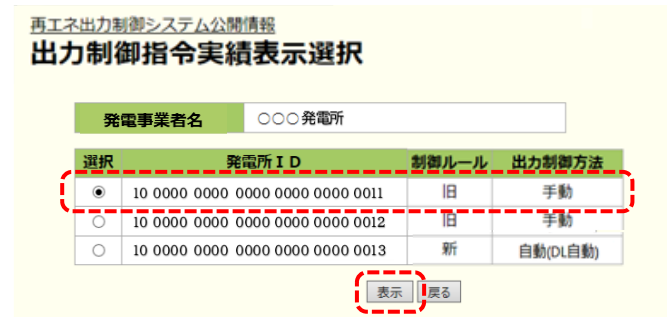

## **⑵出力制御指令実績表示**

①日付の背景色がピンク色となっている日は、実機の制御が あった日です。

一方、日付の背景色がオレンジ色となっている日は、実機に おいて代理制御※があった日です。

- 〈参考〉 ・ 白 色:出力制御指令実績なし
	- •ピンク:出力制御指令実績あり
		- (固定スケジュールでの抑制を含む)
	- オレンジ: 代理制御指令実績あり

※「代理制御」とは、オンライン自動制御の発電所において、自身の発電所の本来の 制御順番に基づく制御ではなく、他のオフライン発電所の代わりに実施した制御のこと。

- ②背景色がピンクまたはオレンジ色の日付を押すと出力指令 実績詳細画面(p.10)へ遷移し、制御指令実績の詳細を 確認することができます。
- ③「スケジュール」ボタンをクリックすると 【スケジュール表示】 画面 (p.7)に遷移します。

Copyright © The Okinawa Electric Power Company, Incorporated. All Rights Reserved.

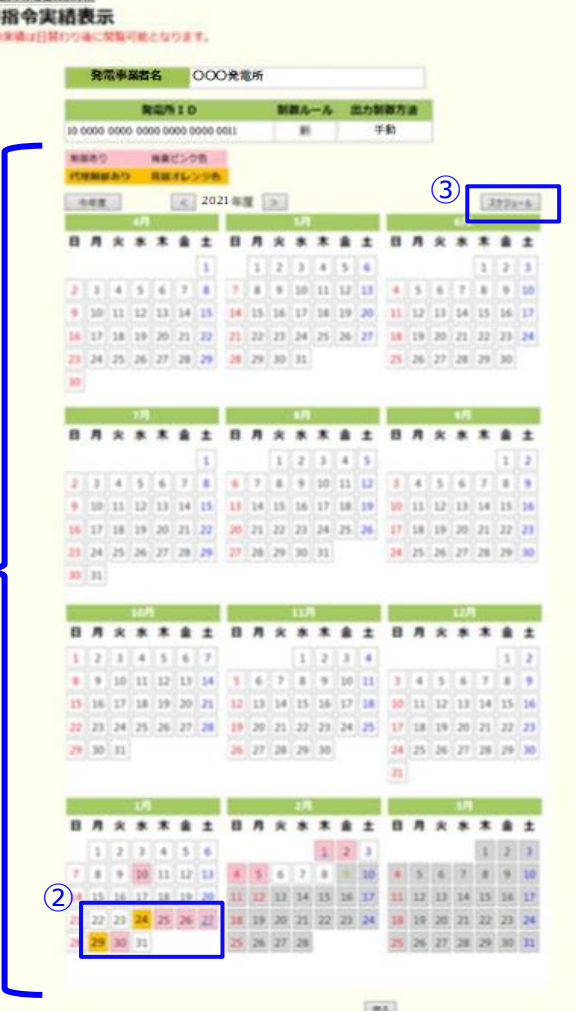

 $\bigcap$ 

再エネ調整管理システム公開情

出力制御

**E Finantine** 

少 冲腾電力

ログアウト

# **8.出力制御指令実績詳細画面**

# **⑴出力制御率グラフ**

出力制御指令実績表示画面(p.9)にて選択した日の 当社から配信した制御スケジュールをグラフで表示します。 各時間の出力制御率(%)を示しております。

#### <補足>

出力制御率…運転可能な出力上限の割合

・出力制御率100%の時間は、出力制御を行っておりません。

・出力制御率100%以外の時間は、出力制御を行っています。 代理制御を加味した出力制御率

・代理制御による出力制御であった場合、精算上は出力制御した ものとみなすかどうかを示しております。

例)右図の場合、出力制御を実施(発電設備は出力を抑制) していますが代理制御を考慮すると"出力制御を実施しなかった" ものとみなすため、精算上では出力制御せずに発電していたものと して扱います。

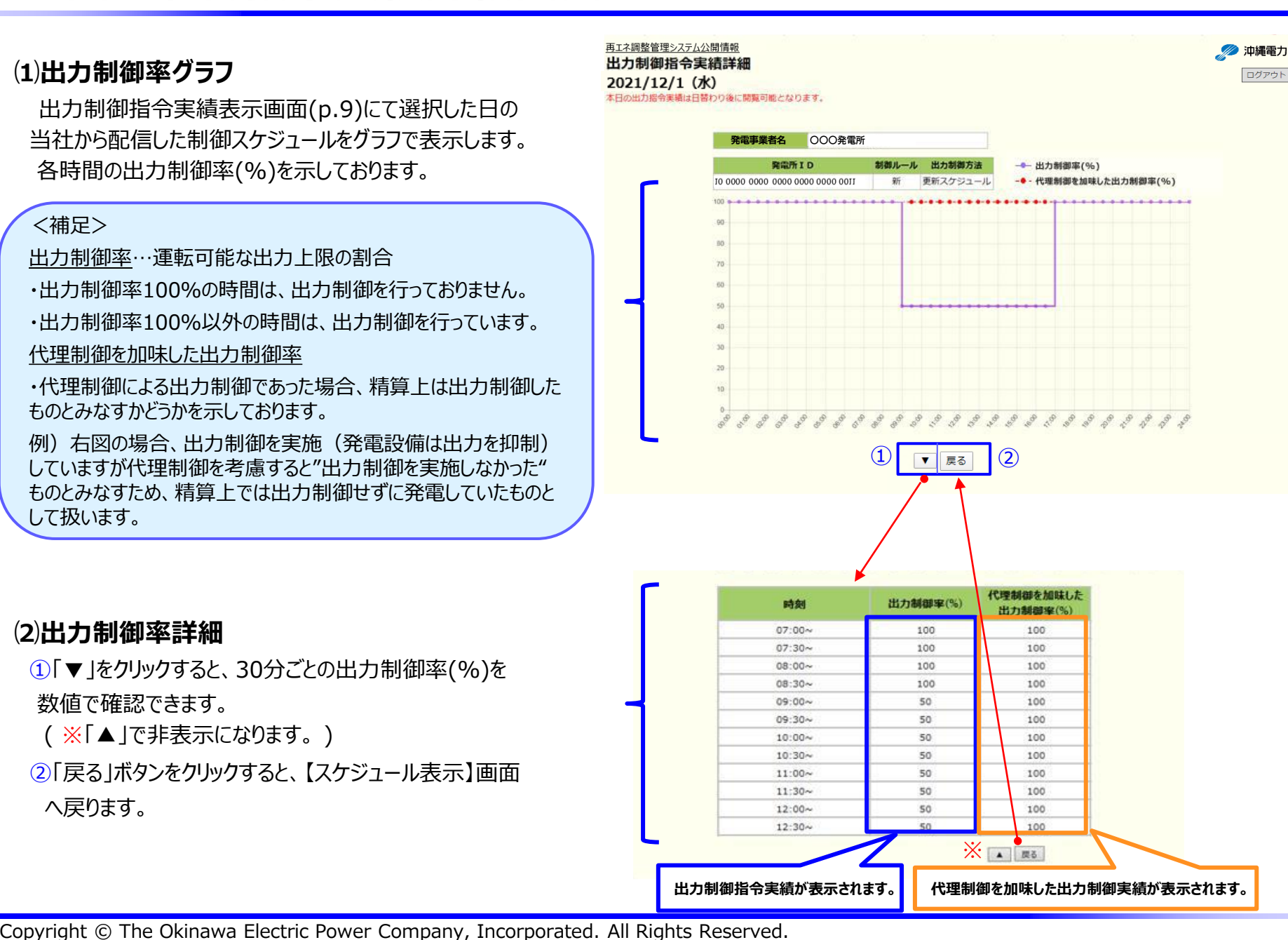

### **⑵出力制御率詳細**

①「▼」をクリックすると、30分ごとの出力制御率(%)を 数値で確認できます。

( ※「▲」で非表示になります。 )

②「戻る」ボタンをクリックすると、【スケジュール表示】画面 へ戻ります。

# **9.連絡先情報変更画面(1/3)** 2001年 11

### **連絡先情報変更画面では、事業者さま専用WEBページのログインパスワードおよび出力制御指令時の連絡先 「電話番号(1件)・メールアドレス(最大3件)」、制御責任者の変更が可能です。**

再工不調整

### **⑴パスワードの変更**

①パスワードを変更する場合、変更欄にチェックを入れます。 **a.**「現パスワード」へ現在のパスワードを入力します。 **b.**「新しいパスワード」へ変更するパスワードを入力します。 **c.**「新しいパスワード(確認)」でパスワードを再度入力。

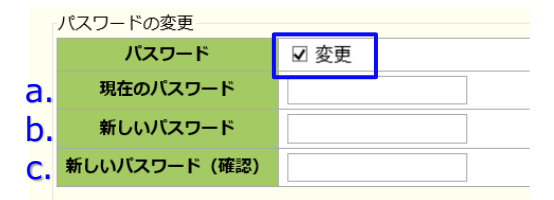

※ その他、変更項目がなければ、画面下「確認」をクリックし、 「連絡先情報変更確認」(P.13参照)へ遷移します。 画面下の「戻る」を押下すると、登録せず事業者情報画面に戻ります。

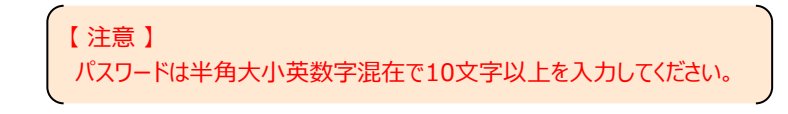

### **⑵電話番号の変更**

①電話番号を変更する場合、変更欄にチェックをいれます。 ②「新しい電話番号」欄へ変更する電話番号入力します。

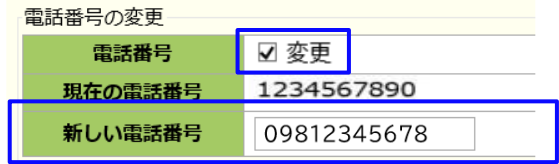

※ その他、変更項目がなければ、画面下「確認」をクリックし、 「連絡先情報変更確認」(P.13参照)へ遷移します。 画面下の「戻る」を押下すると、登録せず事業者情報画面に戻ります。

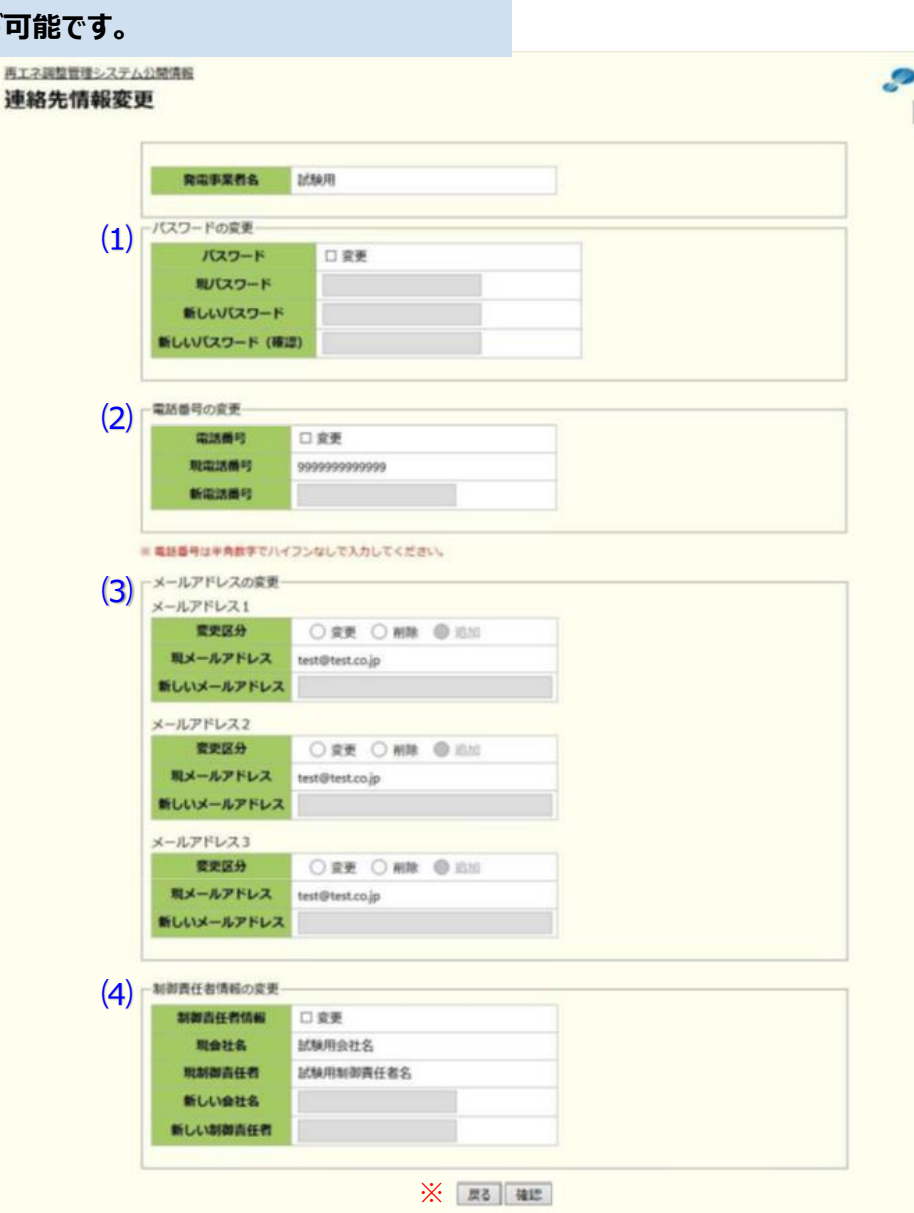

沖縄電力

ログアウト

# **9 .連絡先情報変更画面( 2/3)** <sup>12</sup>

- **⑶メールアドレスの登録、変更、削除**
	- (最大3件まで登録、変更、削除することができます。)
	- ①メールアドレスの変更

「変更」にチェックを入れると、「新しいメールアドレス」が入力可能 になります。

②メールアドレスの削除

削除するメールアドレス欄の「削除」にチェックを入れます。

③メールアドレスの追加

新規にメールアドレスを登録する場合、「追加」にチェックを入れて 「新しいメールアドレス」を入力します。

※ その他、変更項目がなければ、画面下「確認」をクリックし、 「連絡先情報変更確認」(P.13参照 )へ遷移します。 画面下の「戻る」を押下すると、登録せず事業者情報画面に戻ります。

連絡要否情報(p. 13)のメール連絡が「 ○ 」の場合は、メールアドレスを全て未登録 にすることはできません。

### **⑷制御責任者の変更**

- ①「現在の会社名」・「現在制御責任者」を変更する場合、 変更欄にチェックを入れ、「新しい会社名」・「新しい制御責 【注意】<br><sub>連絡要否情報(p. 13)のメ<br>にすることはできません。<br>**】<br>伯貴任者の変更**<br>)「現在の会社名」・「<br>変更欄にチェックを入</sub>
- ※ その他、変更項目がなければ、画面下「確認」をクリックし、 「連絡先情報変更確認」(P.13参照 )へ遷移します。 画面下の「戻る」を押下すると、登録せず事業者情報画面に戻ります。

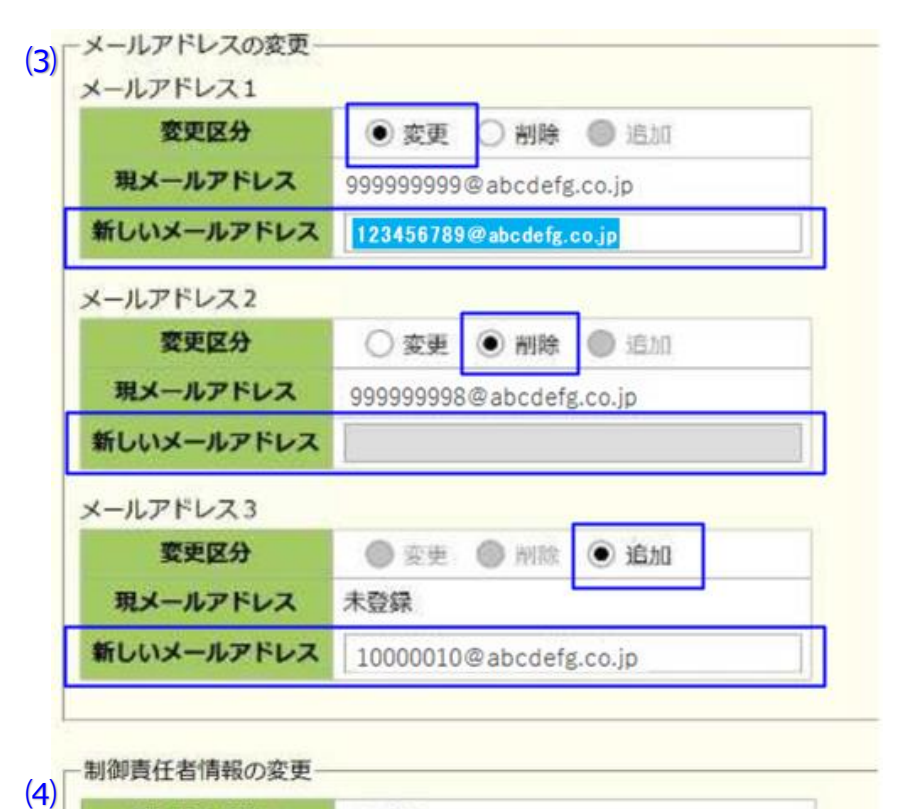

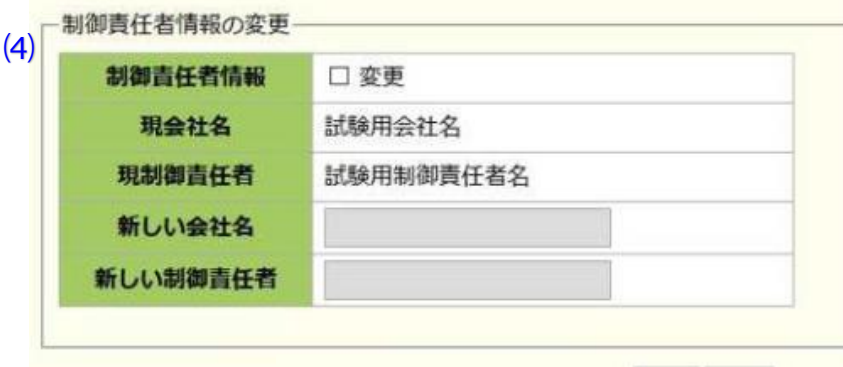

※ 屋る 確認

# **9.連絡先情報変更画面(3/3)** <sup>13</sup>

### **⑴連絡先情報変更確認**

前画面で変更した箇所は背景色が赤色に なっています。 変更内容が正しいか、再度確認していただい

いたうえで「登録」ボタンをクリックして下さい。

### **⑵テスト送信**

メールアドレスを追加・変更した場合、メール アドレス右にのチェックボックスを選択し、「テスト 送信」をクリックすることで、テストメールの送信 ができます。

再エネ調整管理システム公開情報 連絡先情報変更確認

下記内容でよろしければ、登録ボタンをクリックしてください。修正する場合は、戻るボタンをクリックしてください。

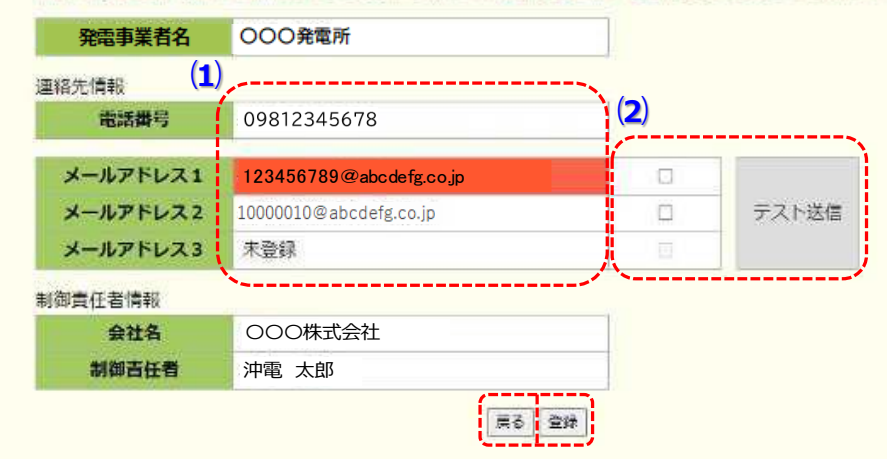

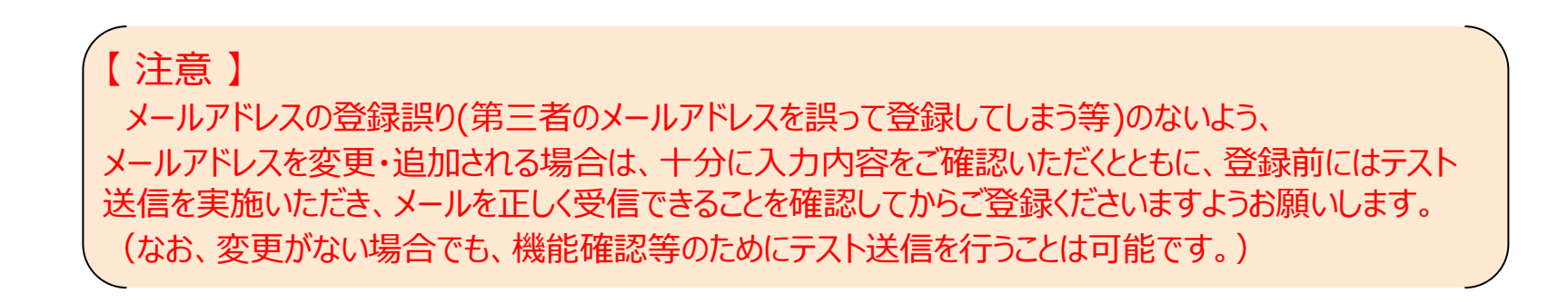

# **1 0 .連絡要否情報変更画面**

## **⑴メール連絡の要否情報の変更**

メール連絡の要否を変更する際は、

- •連絡ありとしたい場合:「○」
- ・連絡なしとしたい場合:「×」
- いずれかを選択して下さい。
- ※「×」にした場合は、メールアドレスを登録していても
	- メールの送信はありません。
- ※出力制御方法が「手動」の場合は、メール連絡が 必須のため変更できません。

(出力制御方式が「自動(DL自動) 」または「代理」の場合は 、 任意です。 「○」の場合、翌日制御の可能性がある場合に毎回 「制御指示予告」メールが送られますので、不要な場合は「 ×」と して下さい。)

## **⑵メール連絡の要否情報変更確認**

「登録」ボタンを押すとデータベースを更新します。 前画面で変更した項目は背景色オレンジで表示され ます。 更新内容が正しいかを確認し、「登録」ボタンを押して

下さい。

【 注意 】

メール連絡を「 ×」に設定可能なのは、出力制御方法が 「自動(DL自動)」または「代理」の発電所 I Dのみです。

メールアドレスが 1つも登録されていない場合は、メール連絡を「○」に設定できませんので、 連絡先情報変更画面(p.12)からメールアドレスの登録を行ってください。

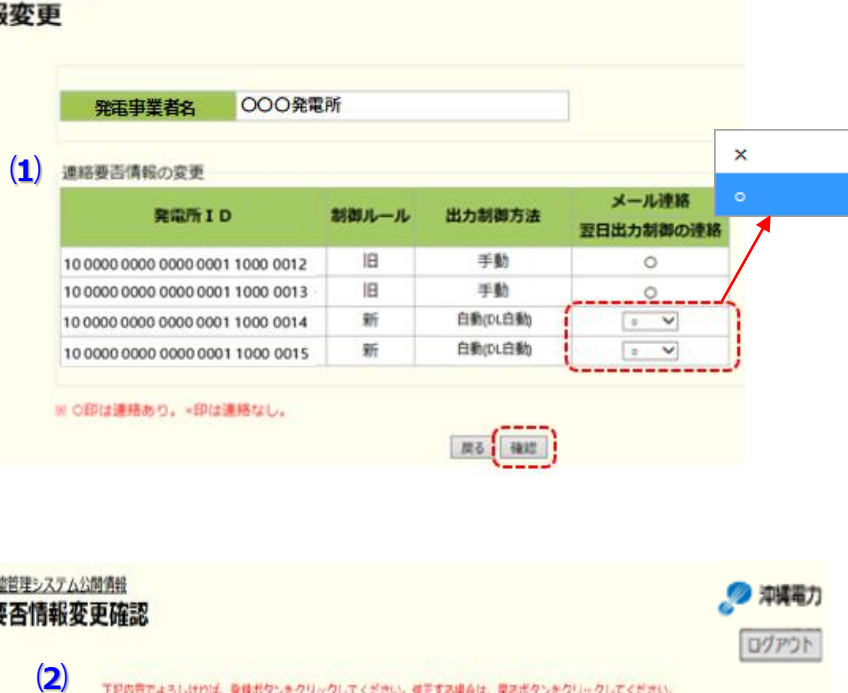

再エネ調整管理システム公開情報

連絡要否情報

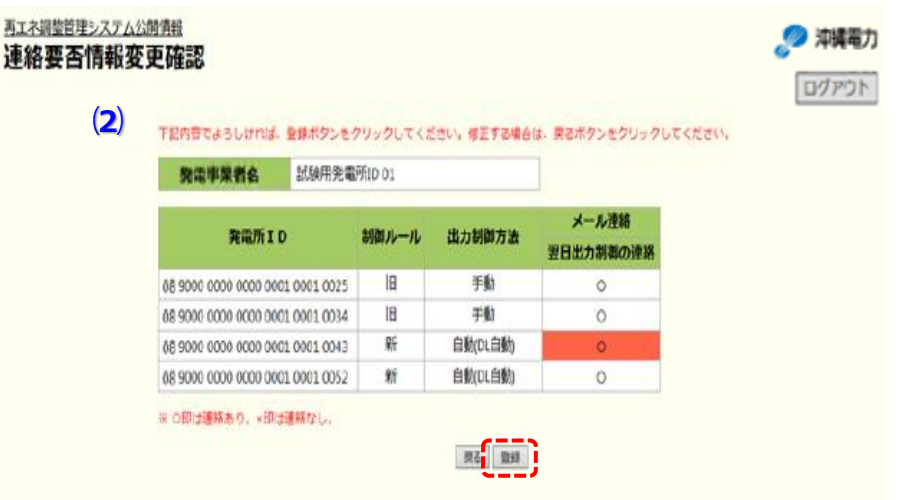

### **⑴パスワード忘れ の場合**

事業者さま専用のWebページ内のログイン画面「パスワード を忘れた場合」より、次の手順を参考にお手続き下さい。

【再発行申し込み手順】

①ログイン画面(p.3)の「パスワードを忘れた場合」をクリック します。

②「パスワード再発行申し込み」画面にて発電所IDと電話 番号を入力して、「確認」をクリックします。

1 1.パスワード忘れの場合<br>
事業者さま専用のWebページ内のログイン画面「パ<br>
を忘れた場合」より、次の手順を参考にお手続き下さ<br>
に再発行申し込み手順】<br>
①ログイン画面(p.3)の「パスワードを忘れた場合」を<br>
します。<br>
②「パスワード再発行申し込み」画面にて発電所IL<br>
します。<br>
②「パスワード再発行申し込み」画面にて発電所IL<br>
番号を入力して、「確認」をクリックします。<br>
『『第書本人力して、「確認」をクリックします。 再エネ調整管理システム公開情報 パスワード再発行 申し込み確認 **※次の場合、事業者専用Webページ画面上からパスワード再登録のお手続きは出来ません。** 「パスワード再発行申し込み」画面の「こちら」 にて表示されるお問合せ先までご連絡下さい。 表示されている発電所ID、電話番号にお間違いがないかご確認の上、「送信」をクリックしてください。 【事業者マイページ上からパスワード再登録できないケース 】 発電所ID 10.0000.0000.0000.0000.0000.0011 ・発電所IDもしくは電話番号が不明な場合 電話番号 09812345678 ※お使いのメールソフトの設定などにより「@okidcnco.jp」が受信できなかったり、迷惑メールと判断される場合があります。 メールの送信前にお使いのメールソフトの設定をご確認ください。 戻る 送信 ③ 「パスワード再発行申し込み確認」 画面にて入力に間違 いがないかをご確認いただき、「送信」をクリックします。 再エネ調整管理システム公開情報 パスワード再発行 申し込み完了 ④ご登録されているメールアドレス宛に、「パスワード再発行のご 案内」 メールが届きますので、設定用のURLよりパスワード再 パスワード再発行のお申し込みを受け付けいたしました。 登録 されているメールアドレス宛に「パスワード再発行 のご案内」メールを送ります。

再エネ調整管理システム公開情報

パスワード再発行 申し込み

発電所ID 電話番号

発行のお手続きをお願いします。

※メール内のURLはお申し込み受付後1日で失効いたしますので、お早めに手続きをお願いいたします。

メールが届きましたら受信したメール本文内の URLより、手続きをすすめてください。

登録されているメールアドレスにパスワード再発行メールを送ります。 発電所IDと電話番号を入力して、「確認」をクリックしてください。

※発電所ID,電話番号が分からない方、メールアドレスを登録されていない方はこちら

戻る 確認

※パスワード再発行は 0:00 ~ 2:00 の間は使用できません。 ※ 電話番号は半角数字でハイフンなしで入力してください。 (数字26桁)